## PMI-5205用户手册

#### 版本历史

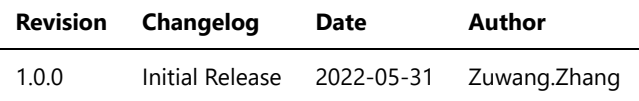

- 一、[PMI-5205](#page-2-0)概览
- [二、软件](#page-2-1)
	- [软件环境搭建](#page-2-2)
	- [软件](#page-2-3)API说明
- 三、 [输入输出测量](#page-4-0)
	- [输出音频正弦波形](#page-4-1)
	- [测量音频输入信号](#page-4-2)
- <span id="page-2-0"></span>一、PMI-5205概览

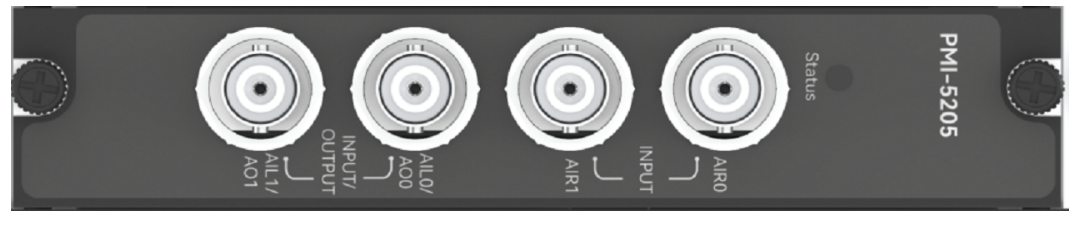

图1-1 PMI-5205览图

<span id="page-2-1"></span>软件

## <span id="page-2-2"></span>软件环境搭建

软件API使用是rpc模式调用

```
1、建立rpc连接
```

```
 from tinyddp.client import DDPClient, Collection, Subscription
 # 169.254.1.32为机箱ipaddr, 7801为PMI-5205模块调用端口号
 # 机箱PMI模块插入的槽位号[A1, A6]分别对应端口号[7801, 7806]
 # 机箱PMI模块插入槽位号[B7, B8]分别对应端口号[7807, 7808]
 duts_port = "ws://169.254.1.32:7801" 
 client = DDPClient(duts_port)
 pmi5205 = client.get_proxy('PMI-5205') # 'PMI-5205'为rpc远程调用实例化对象
```
#### 2、API调用

pmi5205.enable\_output(1,1000,1000)

### <span id="page-2-3"></span>软件API说明

#### 详细函数API列表见附件: [API\\_List/pmi-5205.html](file:///e%3A/share_nysa/Nysa_standalone/Nysa/update_for_FW/PMI_User_Manual/API_List/pmi_5205/pmi_5205.html)

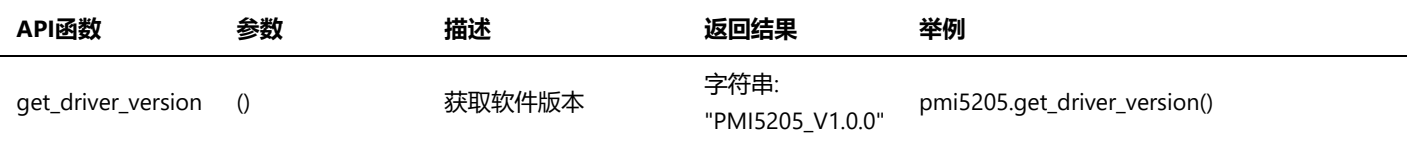

#### PMI-5205用户手册.md 2022/6/6

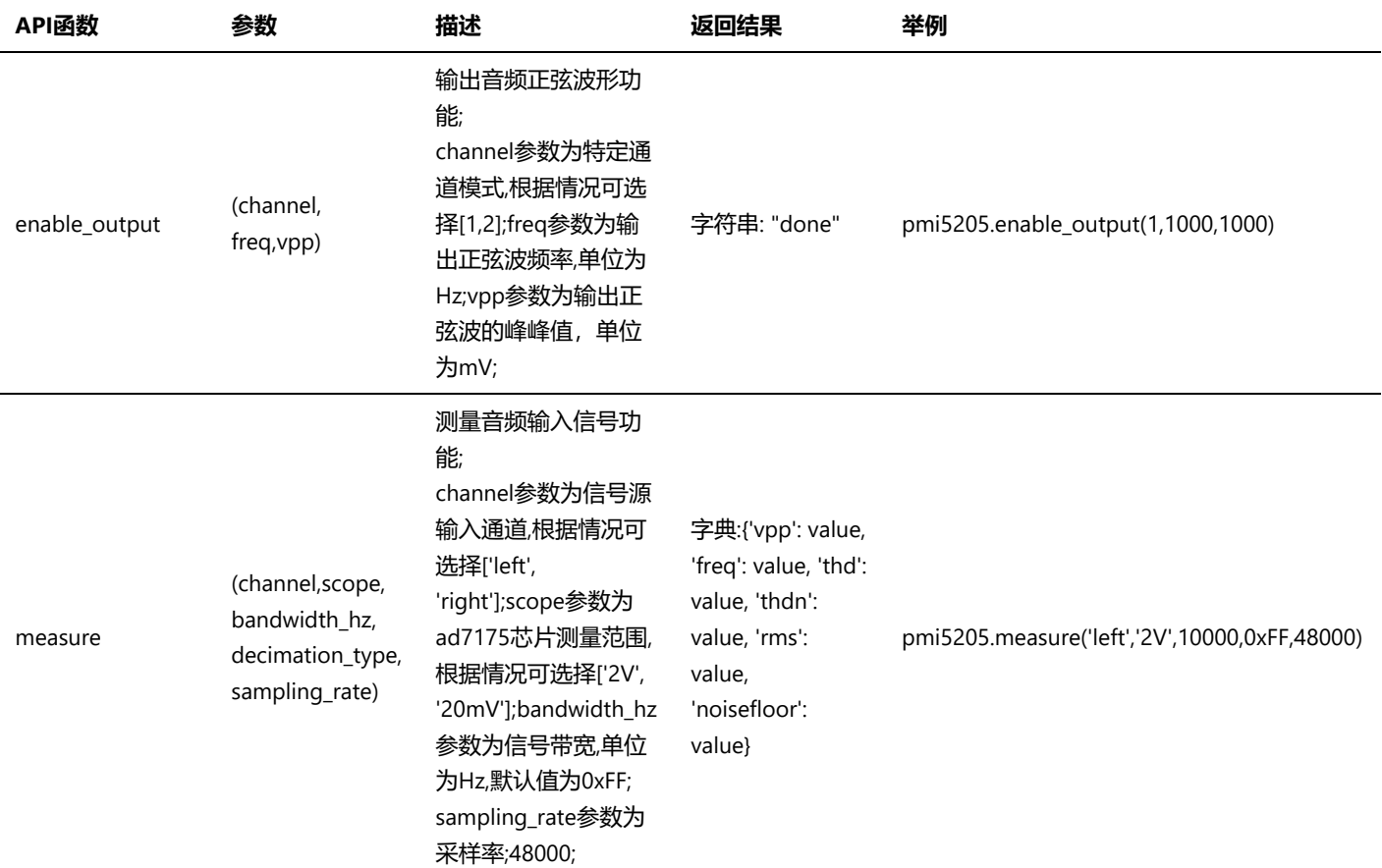

# <span id="page-4-0"></span>三、 输入输出测量

## <span id="page-4-1"></span>输出音频正弦波形

步骤1: 配置测试引线

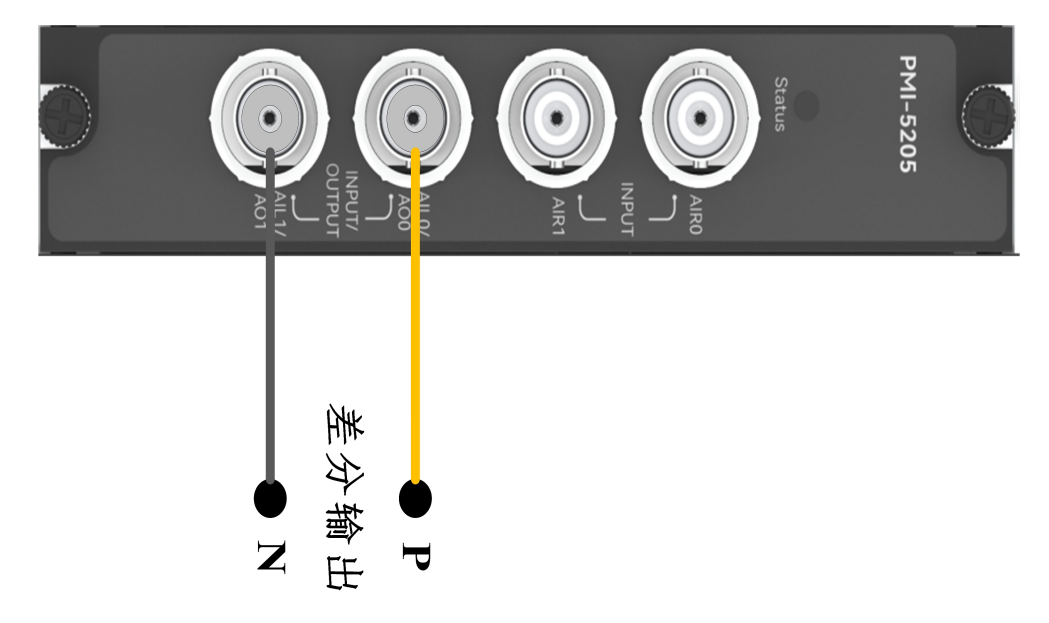

步骤2: 使用BNC头, 设置输出正弦波频率freq=1000Hz,峰峰值vpp=1000mV;

输出: pmi5205.enable\_output(1,1000,1000) 返回结果: done

## <span id="page-4-2"></span>测量音频输入信号

步骤1: 配置测试引线

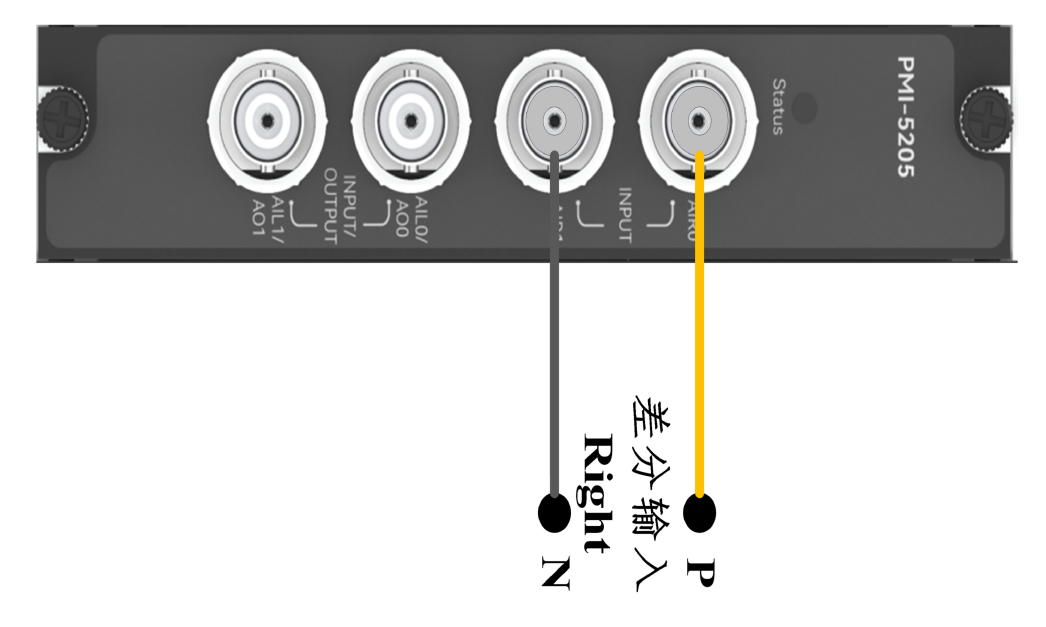

步骤2: 使用BNC头接入channel=1,接入交流信号源;

```
测量: pmi5205.measure('right','2V',30000,255)
返回结果: vpp=[2817.5391205134015, 'mV'], freq=[999.9976795831021, 'Hz'], thd=[-82.43842400893683,
'dB'], thdn=[-79.04177721555979, 'dB'], rms=[996.1505091867036, 'mVrms'], noisefloor=
[0.11123362751107851, 'mVrms']]
```
## 测量音频输入信号

步骤1: 配置测试引线

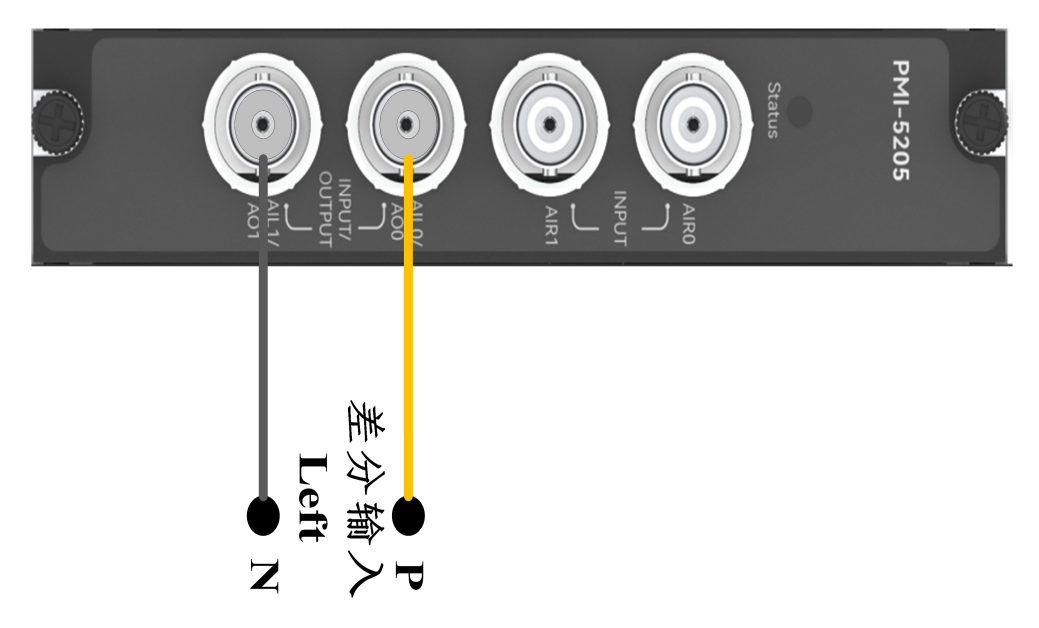

步骤2: 使用BNC头接入channel=2,接入交流信号源;

```
测量: pmi5205.measure('left','2V',30000,255)
返回结果: vpp=[2816.022136276717, 'mV'], freq=[1000.0001798618206, 'Hz'], thd=[-82.54165578275217,
'dB'], thdn=[-78.89462459201022, 'dB'], rms=[995.6141742663473, 'mVrms'], noisefloor=
[0.11307324121944444, 'mVrms']
```